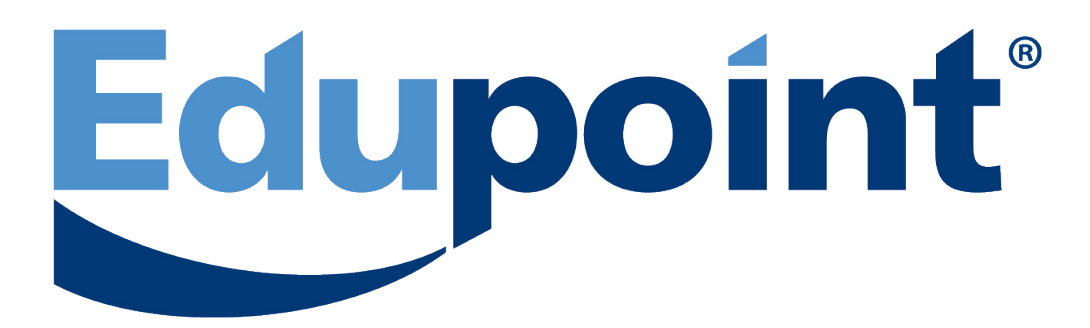

# **Performance Support and Learning Center**

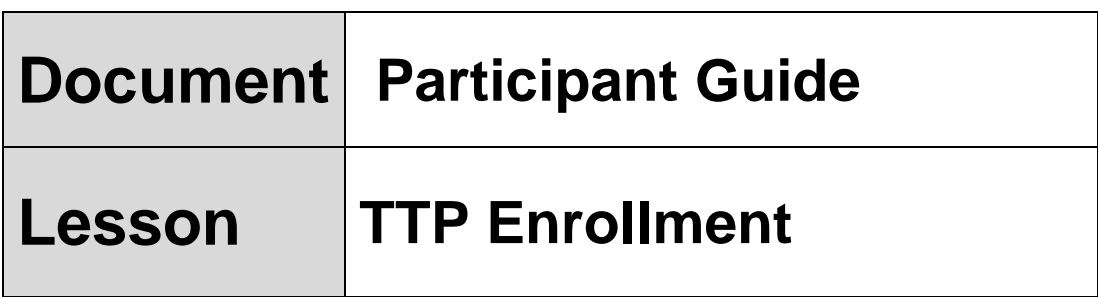

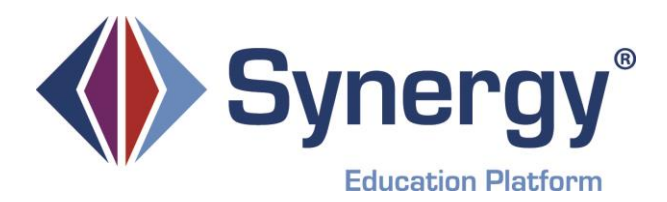

## **TTP Enrollment Lesson Syllabus**

### **COURSE OBJECTIVES AND OVERVIEW:**

This lesson is designed to provide requisite knowledge and skills necessary to perform tasks of managing student enrollment.

### **PREREQUISITES:**

We request that participants have these specific abilities prior to the Synergy SIS<sup>®</sup> training:

- o Ability to use a Keyboard and Mouse
- o Ability to navigate in Internet Explorer (for Microsoft\* Windows\*) or Firefox (for Macintosh\*)

### **MEETING TIME AND PLACE:**

Location: Start Time: End Time:

### **YOUR INSTRUCTOR:**

E-mail: Phone: (480) 633 - 7300

### **MATERIALS NEEDED:**

Instructor Guide Participant Guide

### **TOPICS:**

Welcome/Introduction

- o Adding a New Student into Synergy SIS Refer to: **EN 01 QRG; EN Screen 1**
- o Transfer a Student from Inactive status to active Refer to: **EN 02 QRG**
- o Concurrently enroll a student in more than one school Refer to: **EN 03 QRG**
- o Inactivate or No Show a student Refer to: **EN 04 and EN 05 QRGs; EN Screen 2**
- o Manage student data on the Other Info Tab of the Student screen Refer to: **EN 06 QRG; EN Screen 3**
- o Manage Parent/Guardian information Refer to: **EN 07 QRG; EN Screen 4**
- o Manage Emergency contact information relating to students Refer to: **EN 08 QRG**
- o Correct Enrollment History information Refer to: **EN 09 QRG; EN Screen 5**
- o Manage important documents attaching to student records Refer to: **EN 10 QRG**
- o Practice exercise for Enrollment: **EN Exercise 1**

### **QUESTIONS/WRAP-UP:**

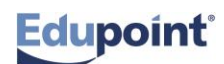

## **Add a Student Quick Reference Guide (QRG) EN 01**

This document will guide you through the process of adding a student to Synergy SIS

**Business Rules** that apply are as follows:

Any student who enrolls in a school to attend class, even for a portion of one school day, must be enrolled using the Student screen in Synergy SIS.

Users must be sure to keep the student ID the same for the entire time the student is enrolled whenever possible.

Always check the System Filter Icon to be sure there are no filters before doing enrollment transactions...

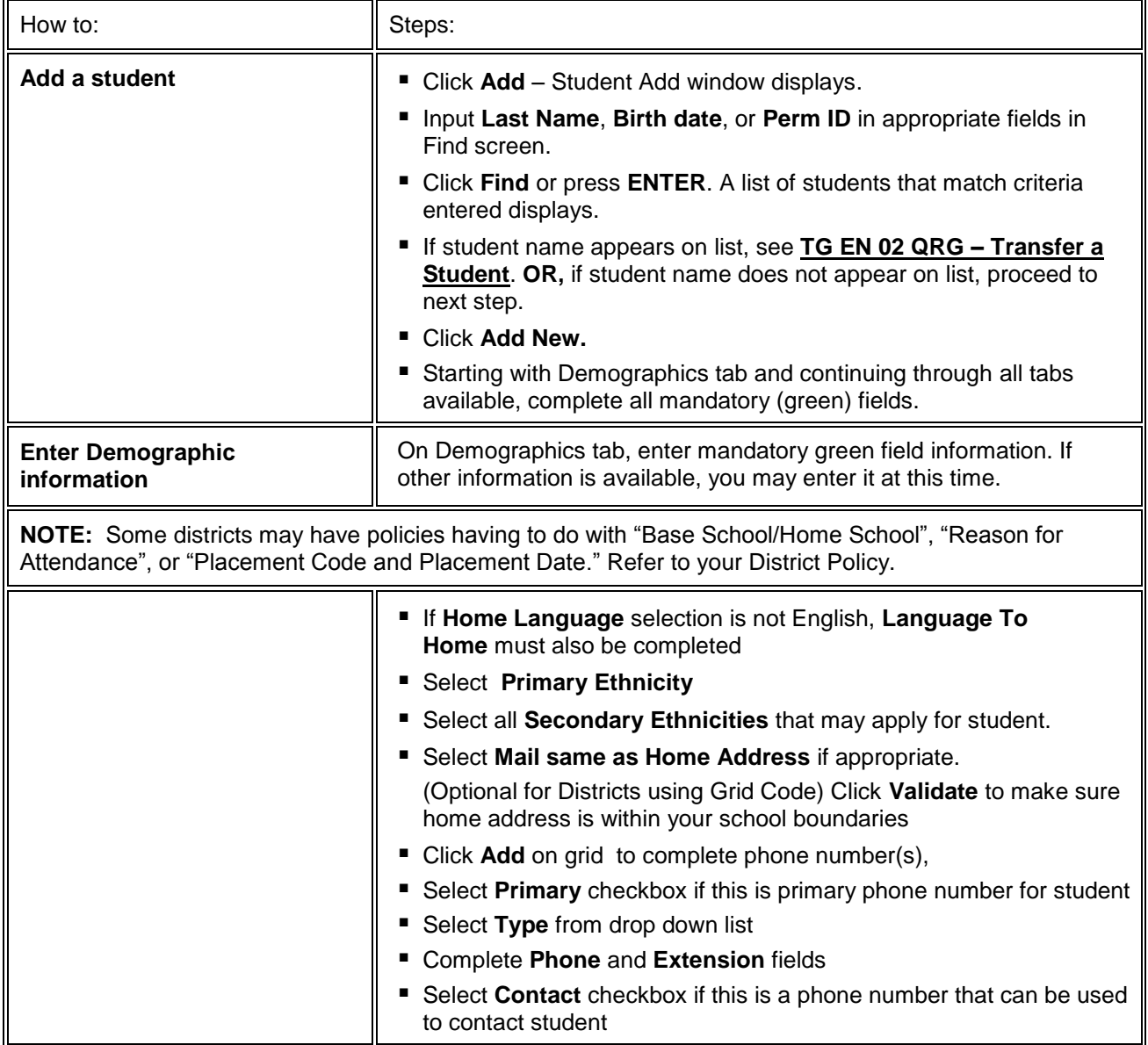

#### **PATH Synergy SIS → Student → Student**

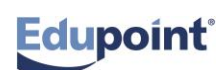

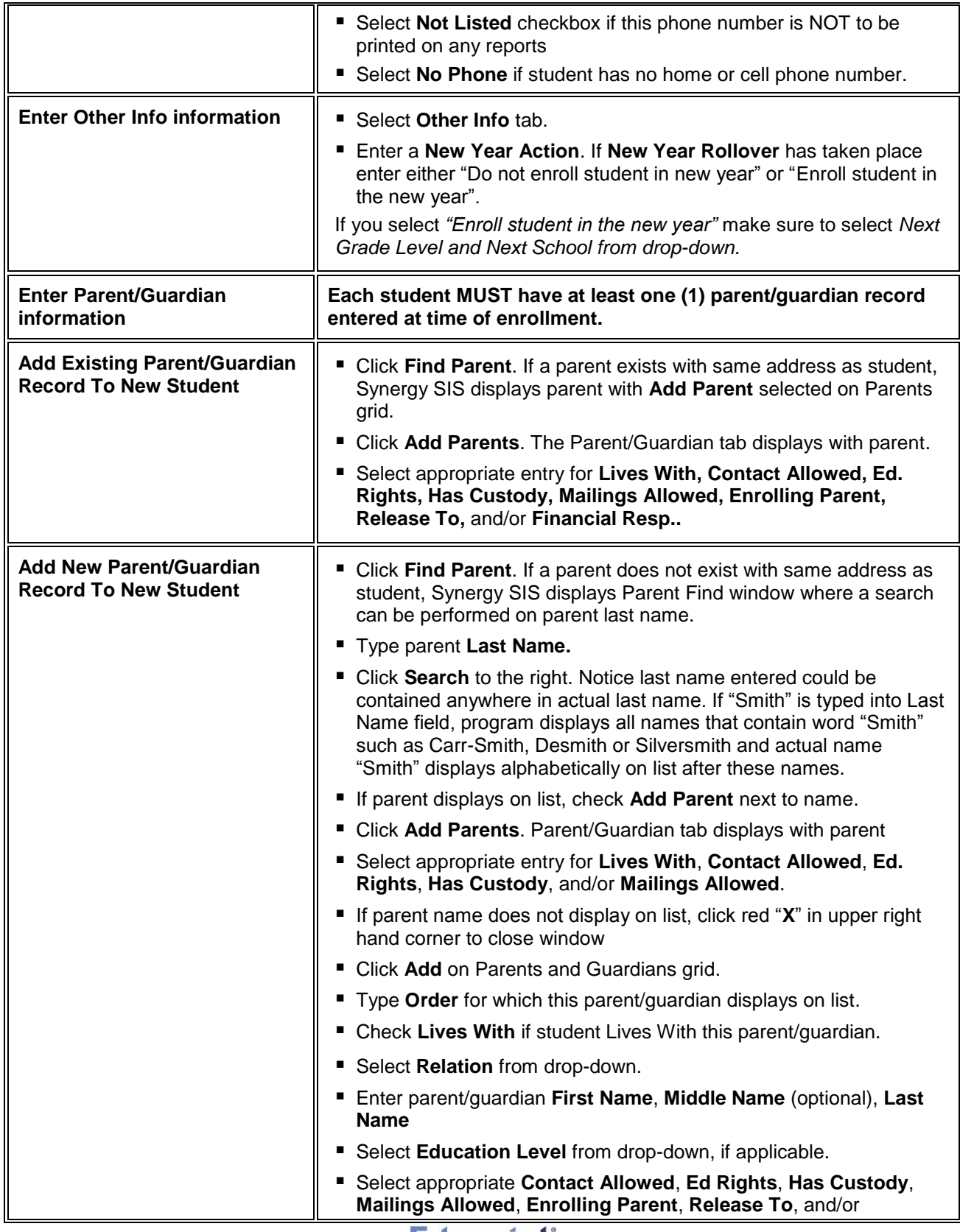

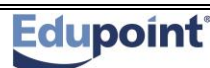

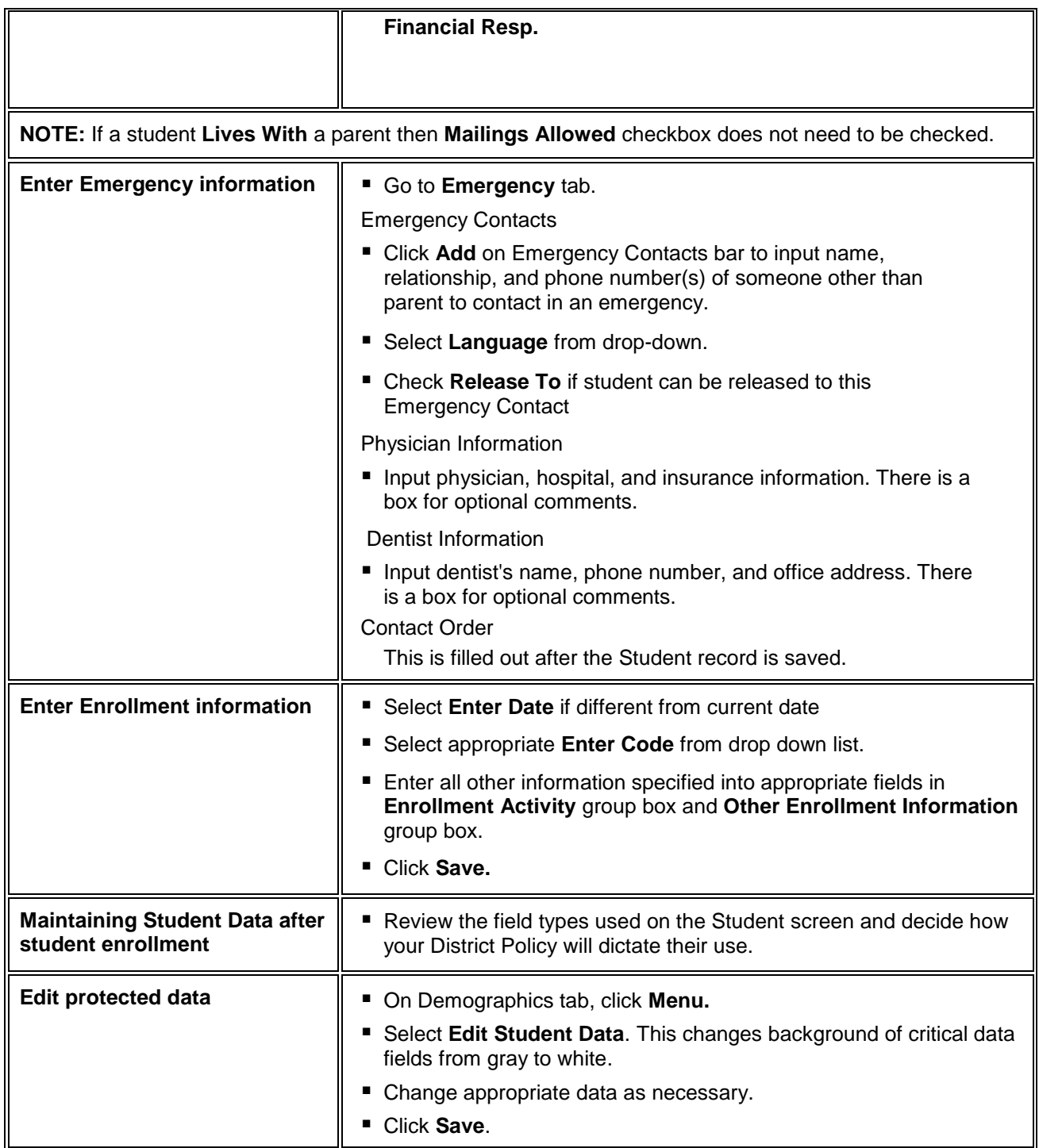

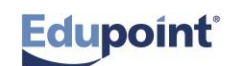

## **Add a Student Screen EN 01**

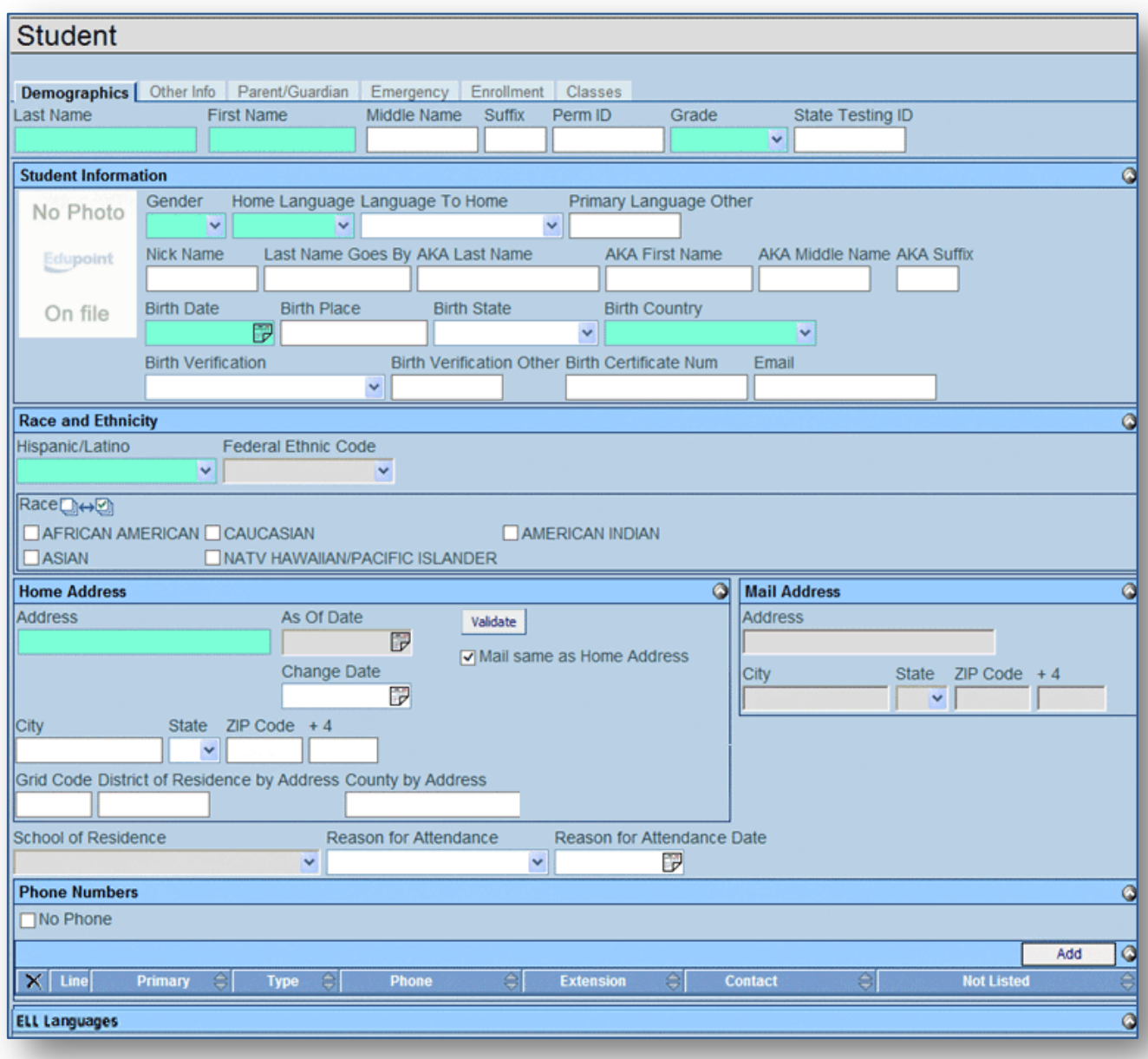

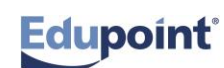

## **Transfer a Student**

**Quick Reference Guide (QRG) EN 02**

#### **PATH Synergy SIS → Student → Student**

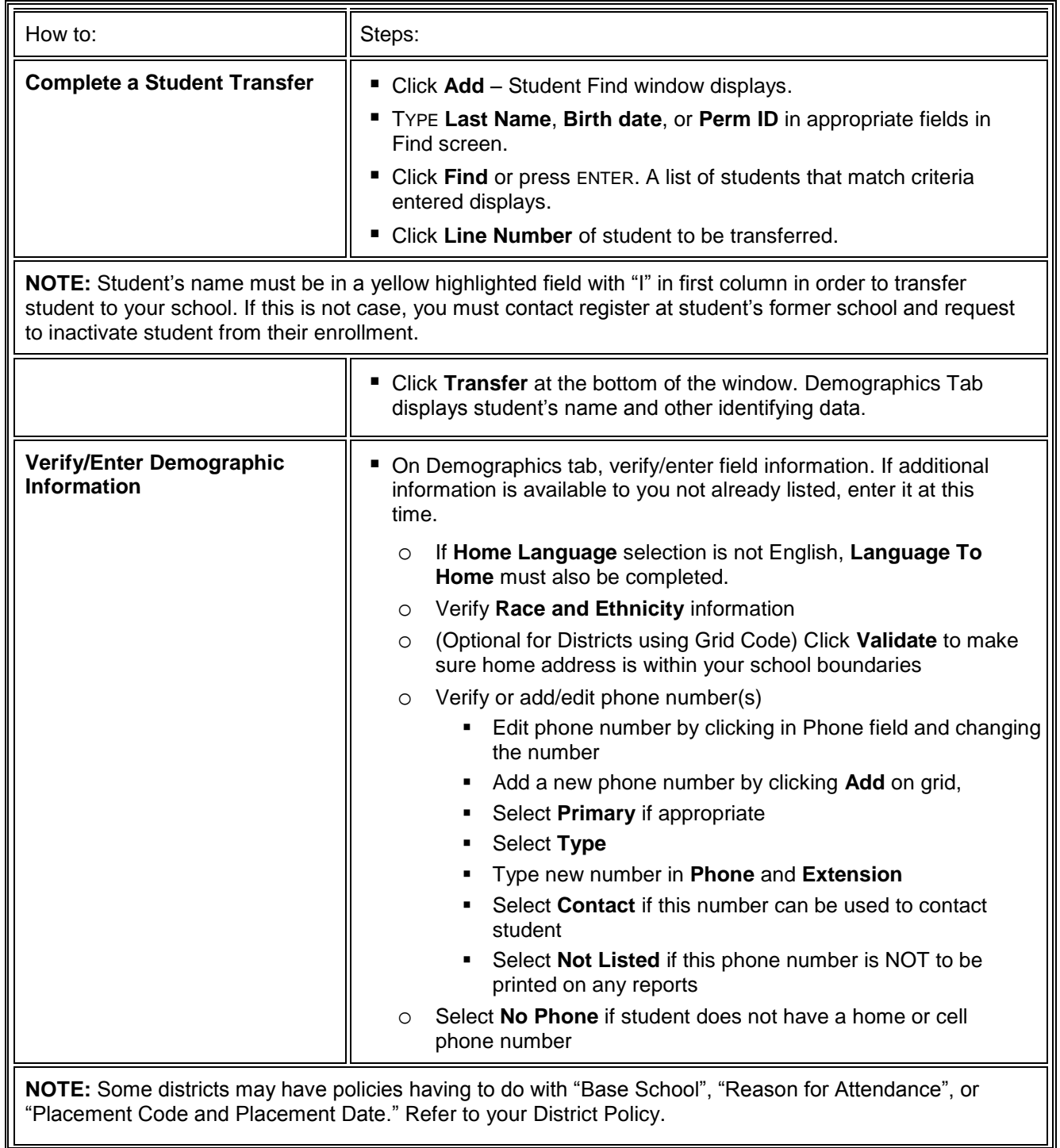

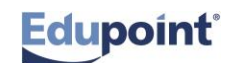

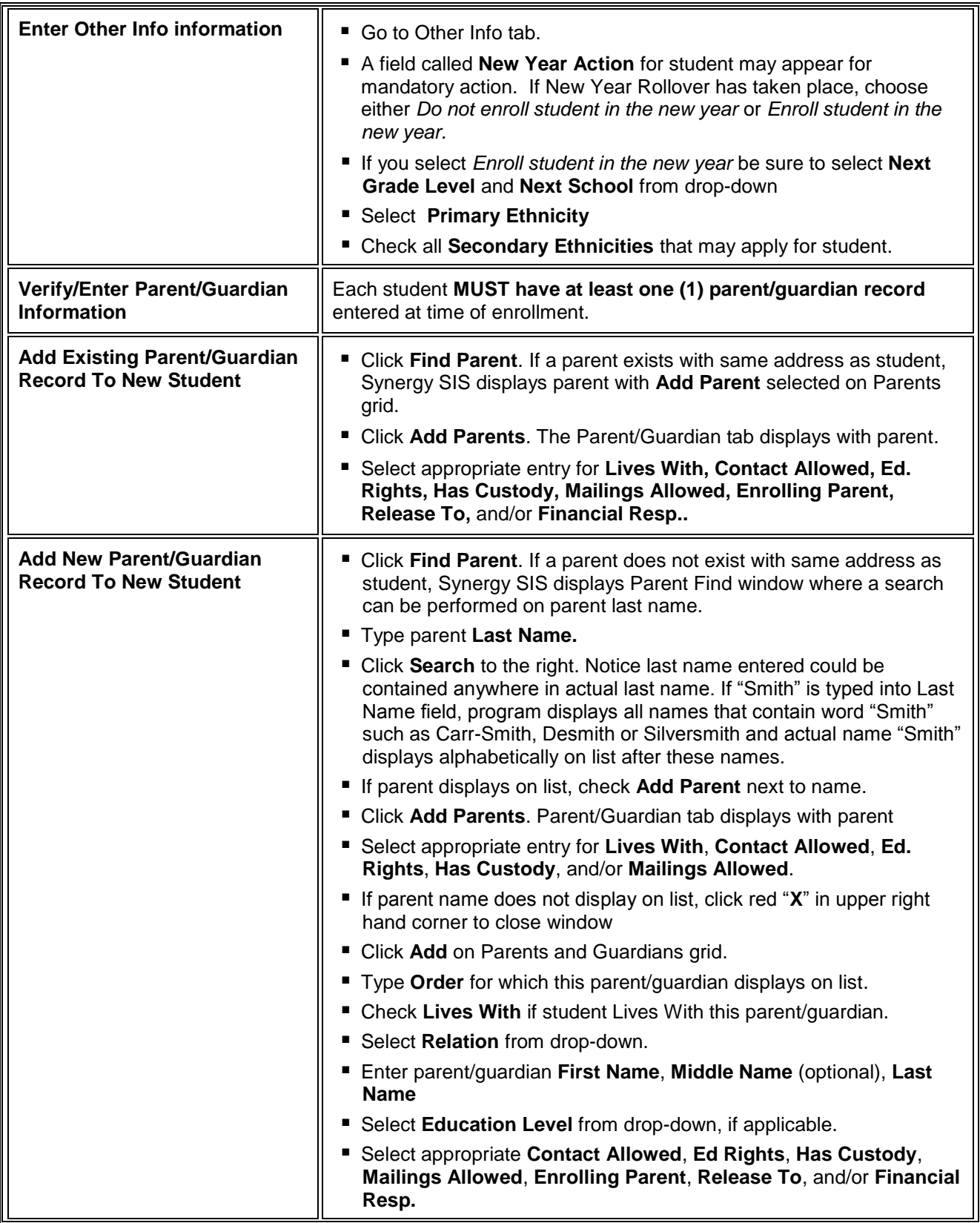

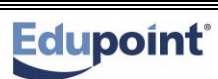

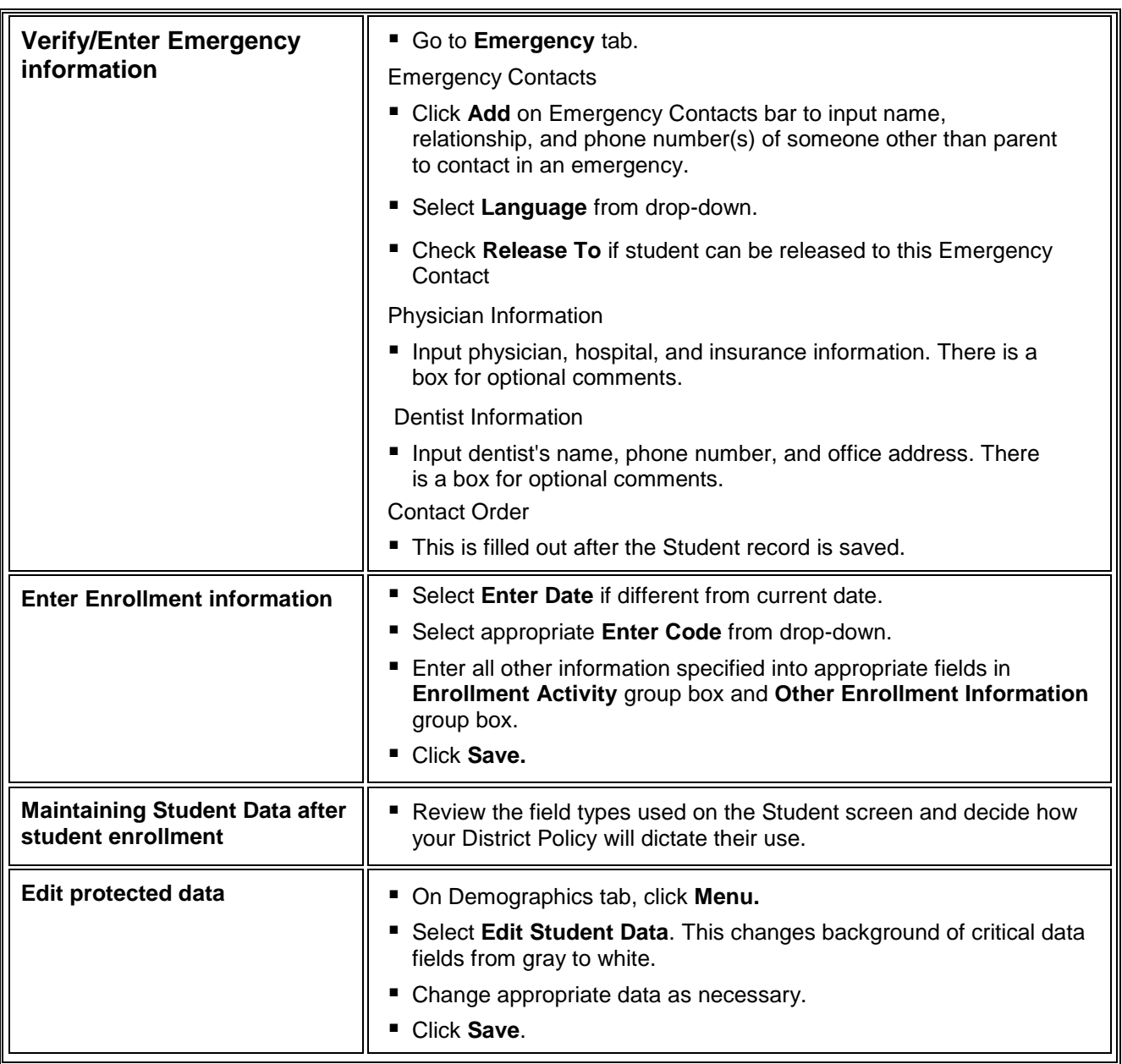

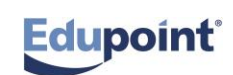

## **Concurrent Students**

**Quick Reference Guide (QRG) EN 03**

This document will guide you through the process of adding concurrent students to your school.

**Business Rules** that apply are as follows:

Concurrent students are students enrolled in two or more schools in the district at the same time. One example would be a student who is enrolled at their home school part of the day and a district vocational school part of the day. Check concurrent students to be sure they are truly concurrent and do not have a full schedule at your school.

Withdrawing Concurrent Students MUST be Inactivated on the Student screen

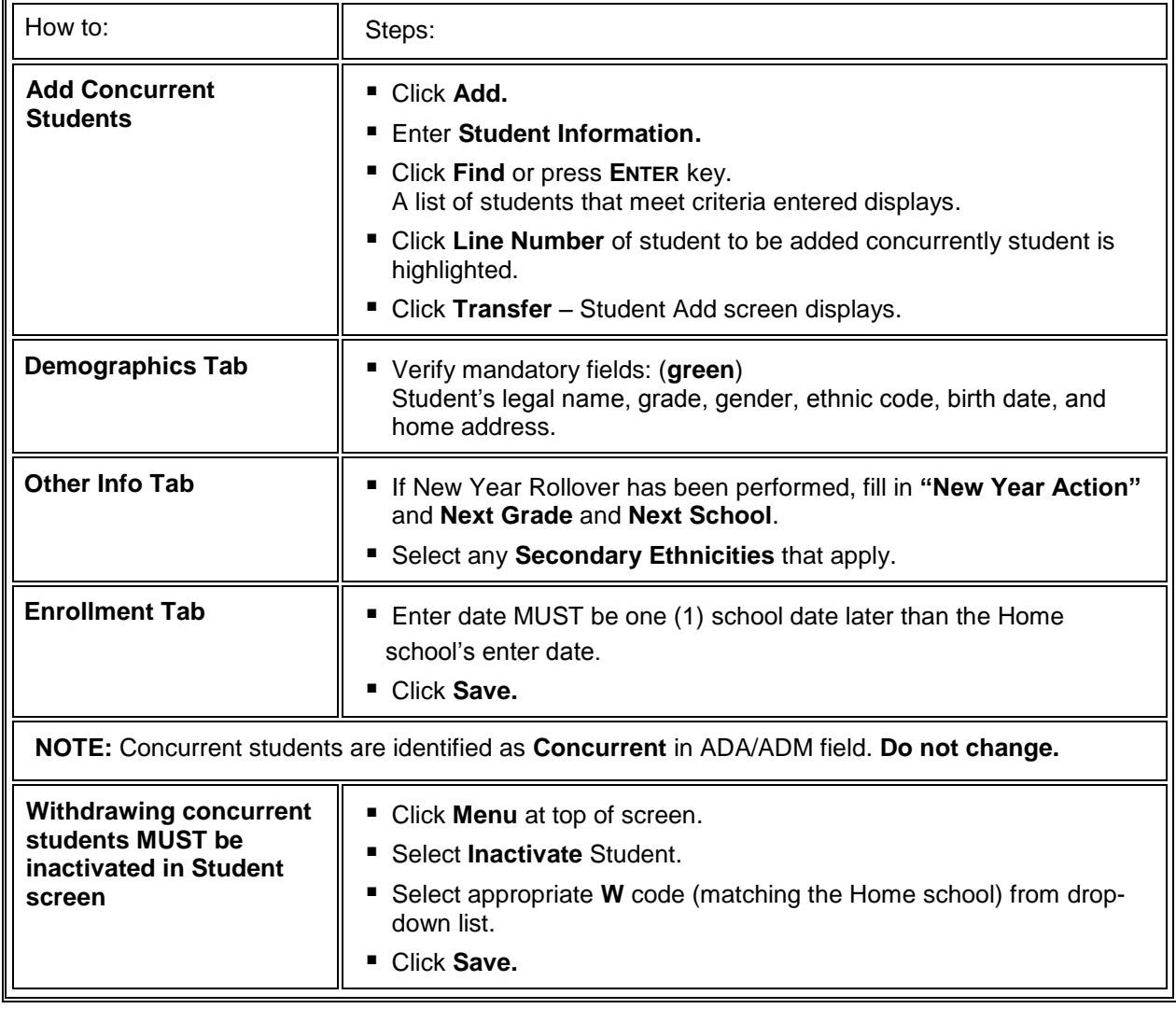

#### **PATH Synergy SIS → Student→ Student**

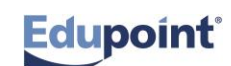

## **No Show a Student**

**Quick Reference Guide (QRG) EN 04** 

This document will guide you through process of "no showing" a student at your school.

**Business Rules** that apply are as follows:

A "No Show" student is one who has enrolled at a school but who has never attended class for even a portion of one school day no matter when it is discovered, as long as it is same school year. A student once enrolled at your school who has never attended class, must be processed as a No Show student in Synergy SIS.

Always check System Filter Icon to be sure there are no filters before doing enrollment transactions.

| How to:                                                              | Steps:                                                                                                    |
|----------------------------------------------------------------------|----------------------------------------------------------------------------------------------------|
| No Show a student who has<br>not attended class this school<br>year. | ■ Open Student screen. Find student to be no showed using student<br>name or ID.<br>Click Menu.<br>■ Select No Show Student. No Show Student screen displays.<br>■ Enter Summer Withdrawal Code and Summer Withdrawal<br>Date.<br>• Click No Show. Student set to No Show message box displays<br>$\blacksquare$ Click OK.                                                                                                    |
| <b>Summer Dropouts</b>                                               | ■ Summer dropouts (no shows) are students who are in<br>membership on last day of school last year but who do not return<br>to school by the first day of the following school year for reasons<br>other than transfer, death, or graduation.<br>■ All summer dropouts must be no showed and have a summer<br>leave code and date entered.                                                                                                    |
| <b>Miscellaneous</b>                                                 | ■ No show is used primarily during summer (in next year's<br>database) up until the official start date of the new school year.<br>■ No showing after Official Start Day should only be done to correct<br>an enrollment error; for special education IEP processing; or if it is<br>determined that student never attended class - regardless of<br>when that discovery is made.<br>■ Administrators should be notified of any student no showed after<br>the official start day. |

**PATH Synergy SIS → Student → Student**

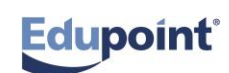

# **Inactivating a Student**

**Quick Reference Guide (QRG) EN 05**

This document will guide you through the process of inactivating a student within the Synergy SIS program.

**Business Rules** that apply are as follows:

Always check the System Filter Icon to be sure there are no filters before doing enrollment transactions.

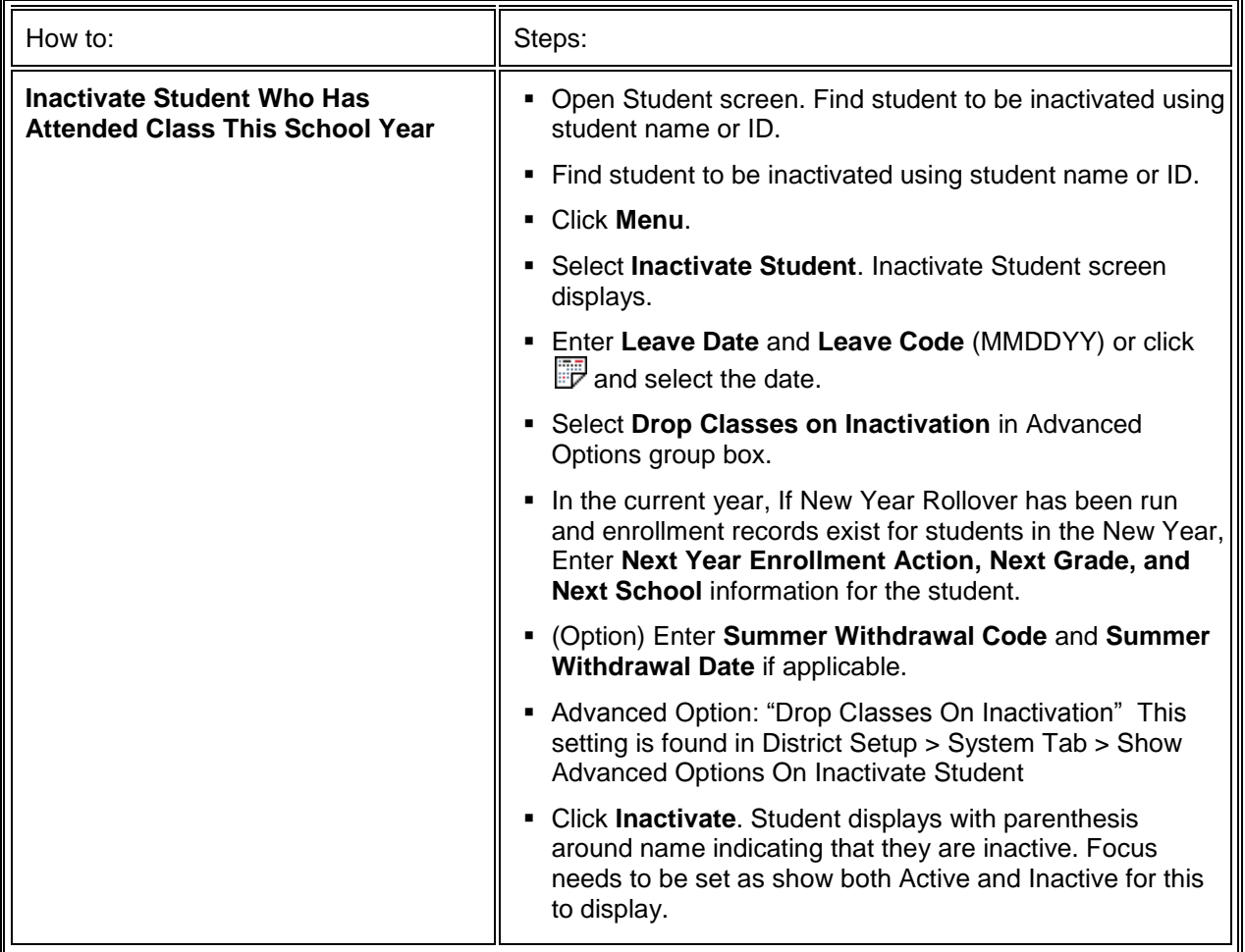

### **PATH Synergy SIS → Student → Student**

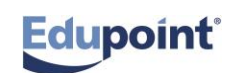

## **Inactivate a Student Screen EN 02**

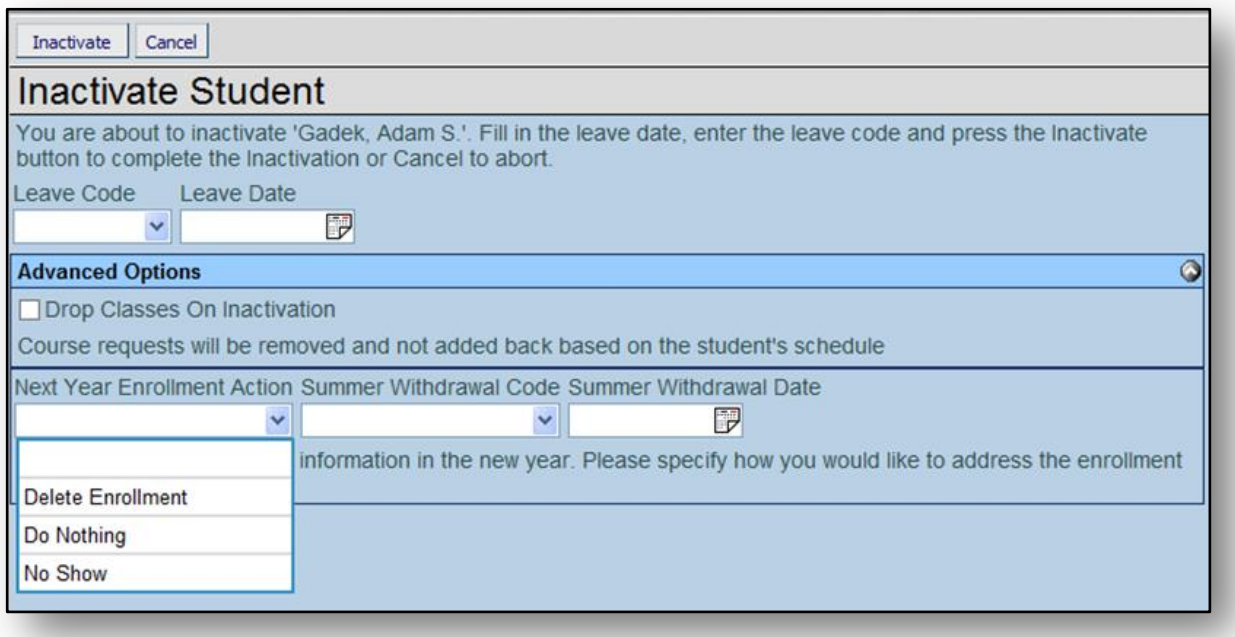

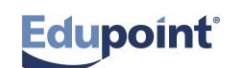

## **Other Info Tab**

### **Quick Reference Guide (QRG) EN 06**

This document will guide you through the process of completing the Other Info tab for student demographic information within the Synergy SIS program.

Please call your School District Support if you have questions.

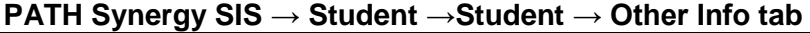

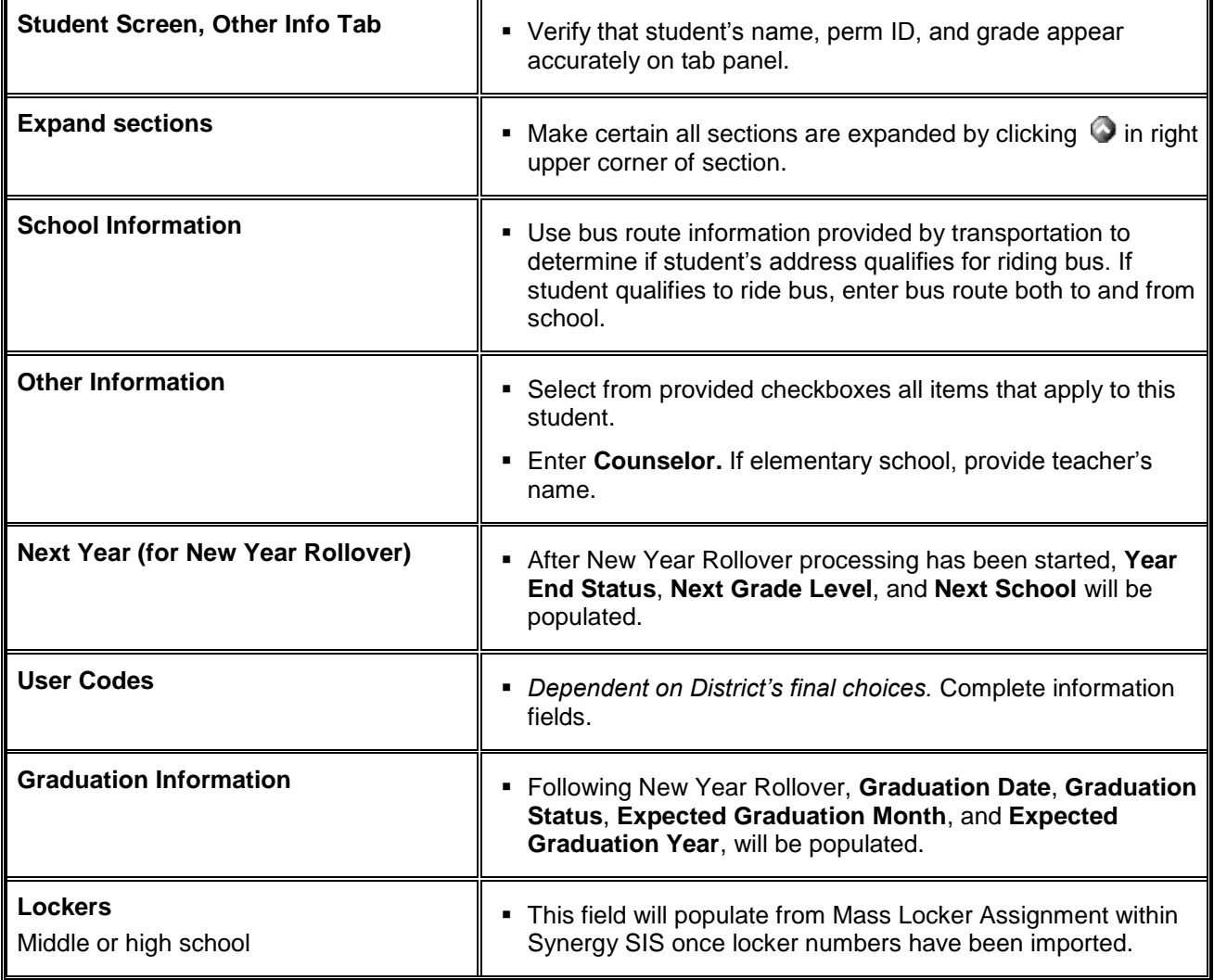

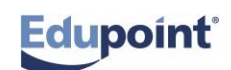

## **Other Info Tab Screen EN 03**

*School District, please insert screenshot of Student screen, Other Info tab on this page.*

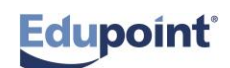

# **Add Parent/Guardian**

**Quick Reference Guide (QRG) EN 7**

This document will guide you through the process of adding a parent/guardian to a student record in four ways. Please carefully select the process that best fits your purpose.

**Business Rules** that apply are as follows:

Each student MUST have at least one (1) parent/guardian record entered at the time of enrollment.

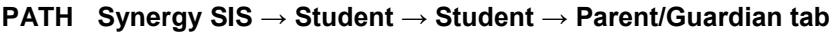

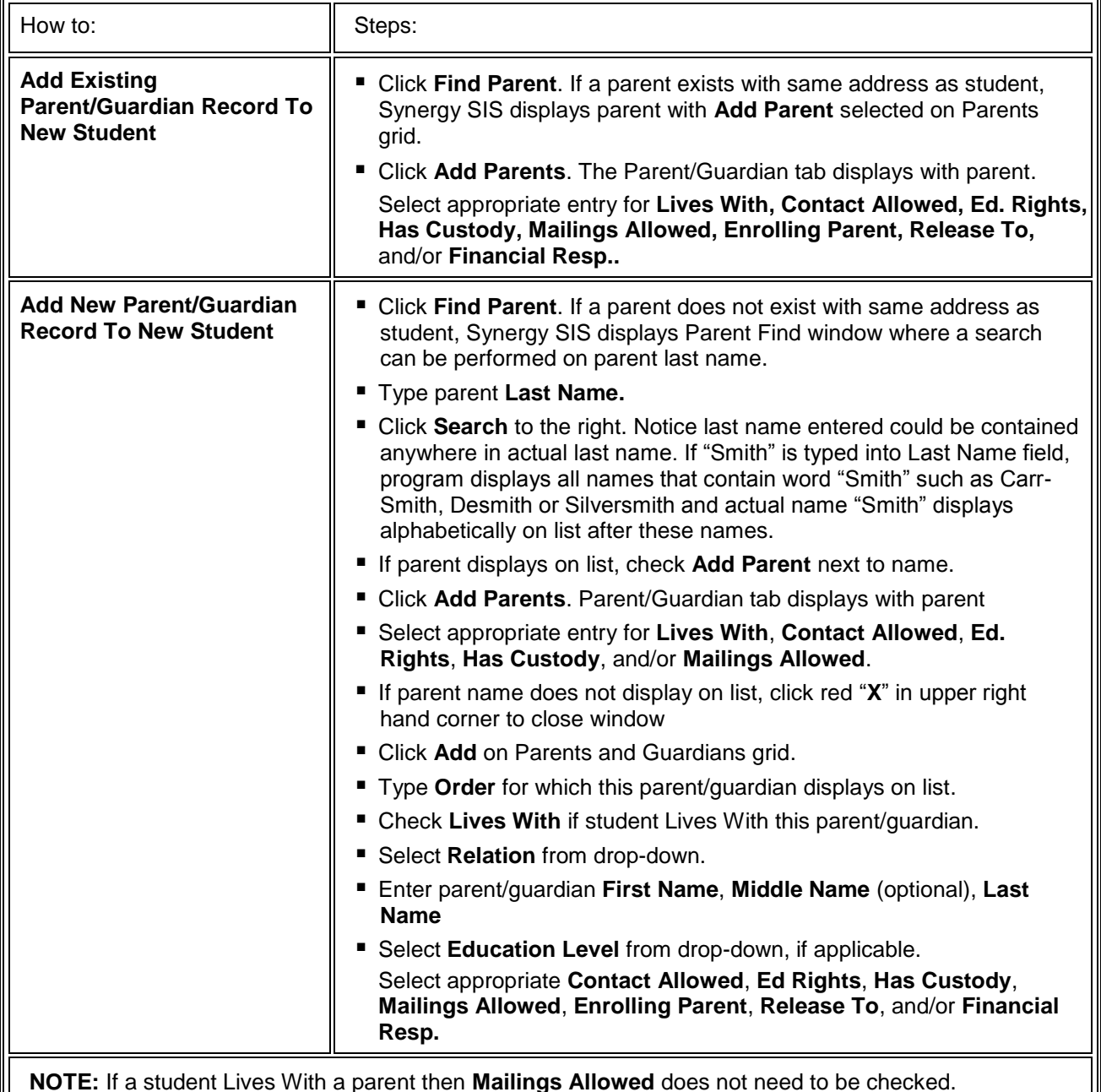

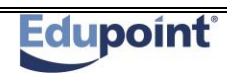

### **Add Parent/Guardian Screen** EN 04

*School District, please insert screenshot of Student screen, Parent/Guardian tab on this page.*

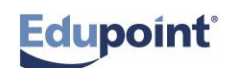

# **Emergency Infomation**

**Quick Reference Guide (QRG) EN 08**

This document will guide you through the process of adding emergency information to a student record.

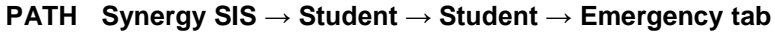

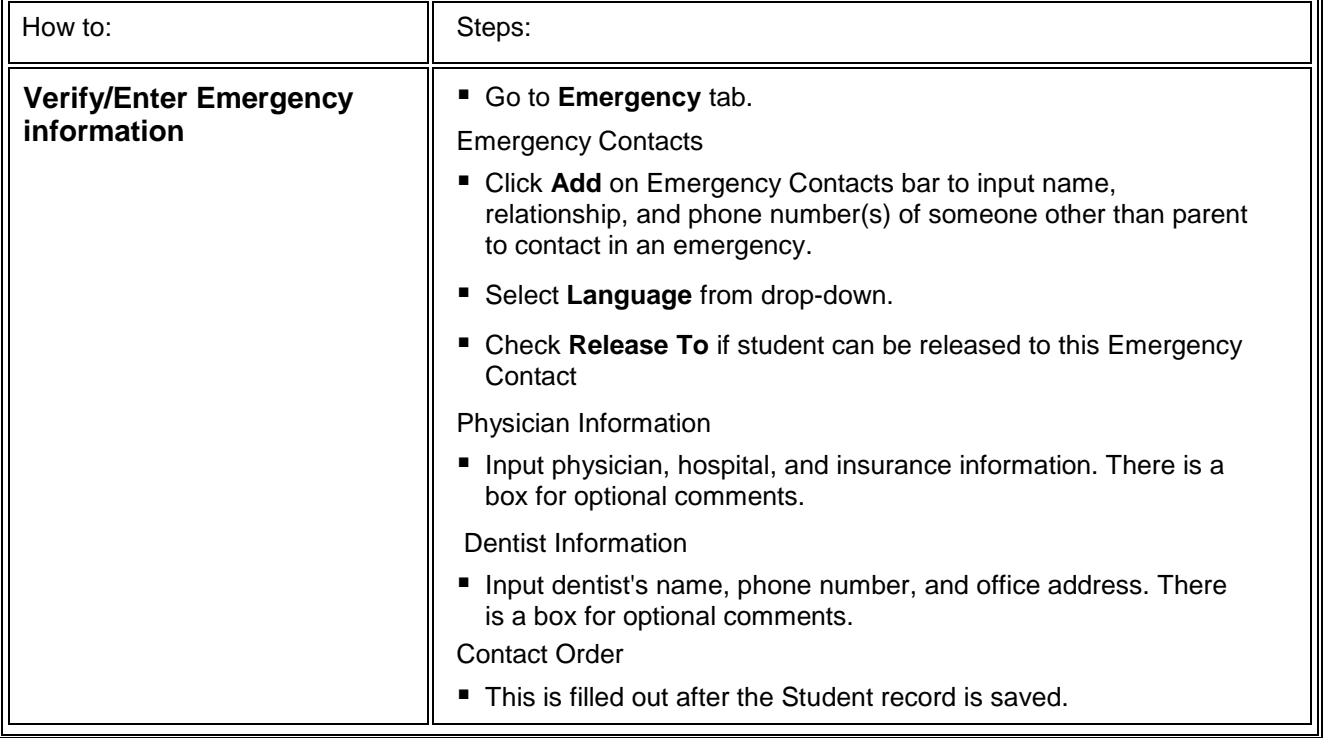

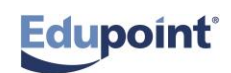

## **Enrollment History Information Quick Reference Guide (QRG) EN 09 QRG**

This document will guide you through the process of editing enrollment information for a student record.

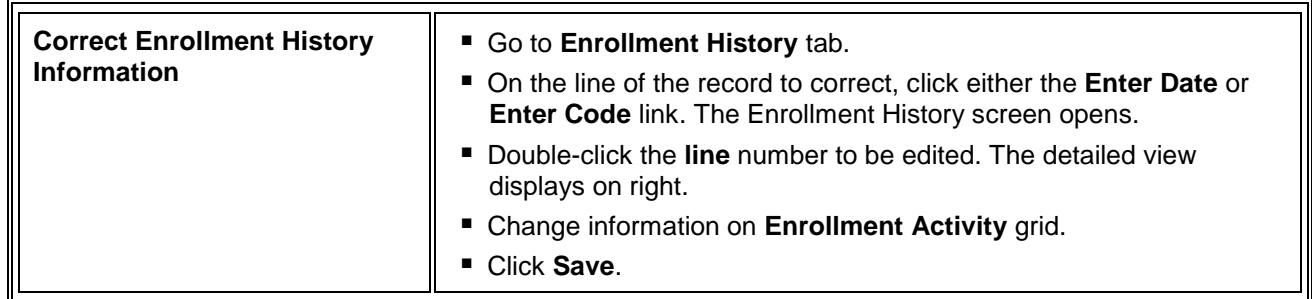

![](_page_18_Picture_98.jpeg)

![](_page_18_Picture_4.jpeg)

### **Enrollment History Information Screen** EN 05

![](_page_19_Figure_1.jpeg)

![](_page_19_Figure_2.jpeg)

![](_page_19_Figure_3.jpeg)

![](_page_19_Picture_4.jpeg)

## **Documents Tab Information Quick Reference Guide (QRG) EN 10 QRG**

This document will guide you through the process of adding documents to a student record.

![](_page_20_Picture_102.jpeg)

![](_page_20_Picture_103.jpeg)

![](_page_20_Picture_4.jpeg)

### **EN Exercise 1 Enrollment**

![](_page_21_Picture_146.jpeg)

![](_page_21_Picture_2.jpeg)

![](_page_22_Picture_126.jpeg)

![](_page_22_Picture_1.jpeg)